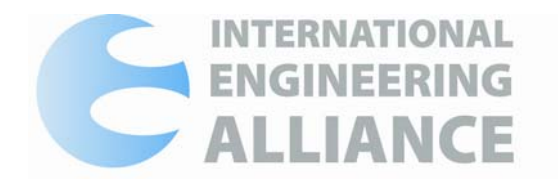

**Address** PO Box 12 241 Wellington New Zealand **Phone** +64 04 473 2022 **Website** ww.ieagreements.org **E‐mail** secretariat@ieagreements.org

# Navigation around the new IEA Website

The new IEA website contains information about the International Engineering Agreements, and is designed to give you access to information about the alliance.

To access the International Engineering Agreements website, please type in:

[http://www.ieagreements.org](http://www.ieagreements.org/) ,into the URL field of your web browser.

You will then be taken into the Home page of the website as displayed.

The IEA home page allows users to easily navigate to the information that you may require.

From this page, you are able to utilise the tool bar on the left hand side to enable you to gain entry to specified information, i.e. Rules and Procedures. By clicking on the links, users are taken directly to the relevant area of the site.

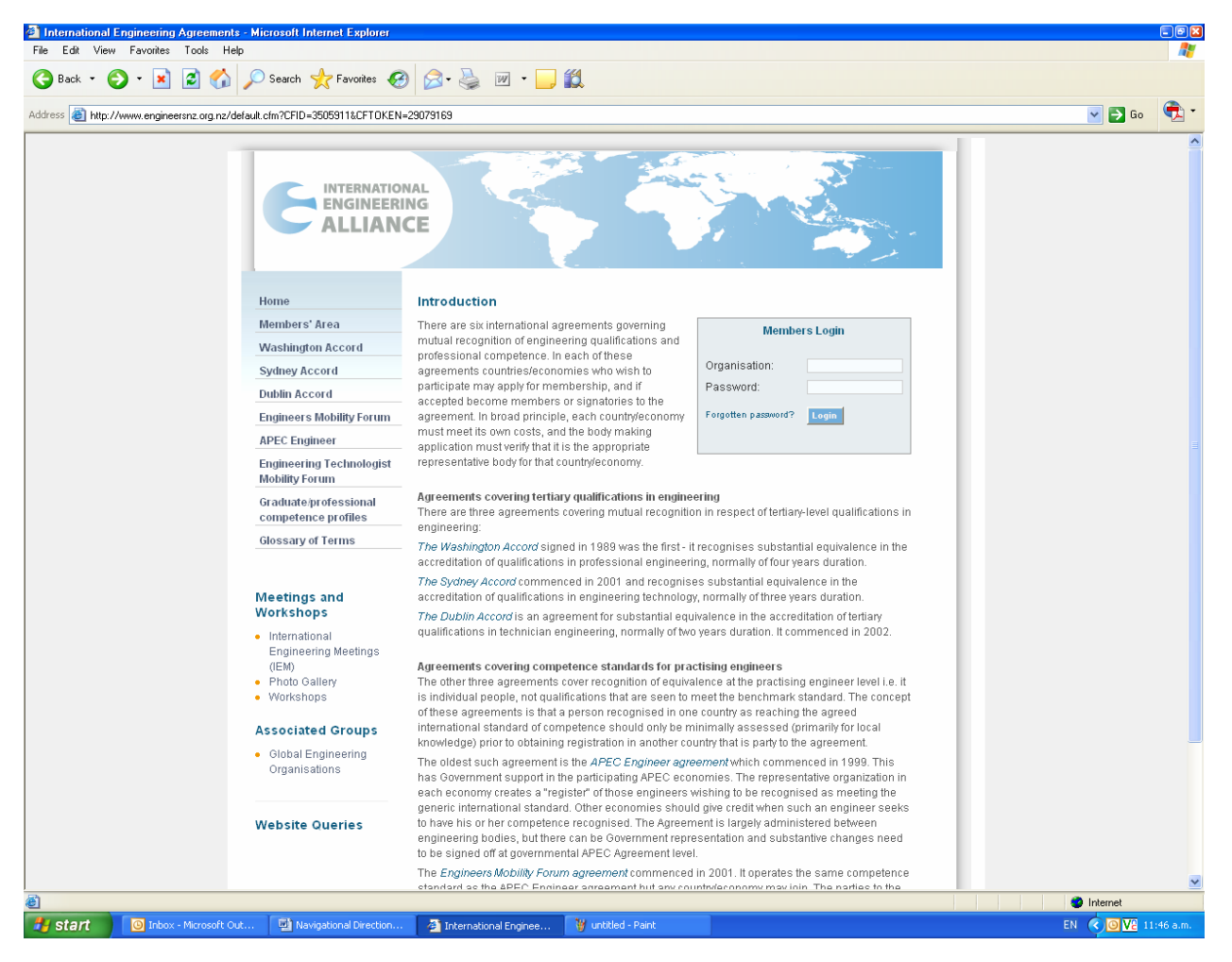

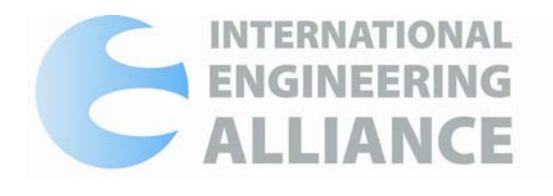

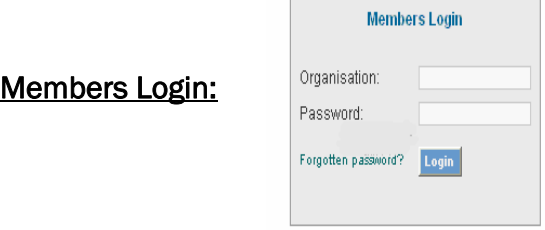

In this area, enter your Organisation's login and password that you have been assigned.

Click on the Login button.

Once logged in, you are in the Members' Area of the IE Agreements website.

*Please speak to your organisations representative as details in the non member area of the website if you are unaware of your organisations login/password.* 

## *If you have selected 'Forgotten Password', you will be asked to click on the click here link to enter an email address in order to receive your login details. Please note that this will need to be the email address of one of those listed persons from your jurisdiction, in order to meet security requirements.*

If you have entered the correct login to the site, your password, being unique, will identify which agreements you are signatory to or are provisional members of. Those agreements and appropriate links are listed down the left side of this page.

You will notice that there are additional options to the tool bar down the left hand side that do not appear on the home page.

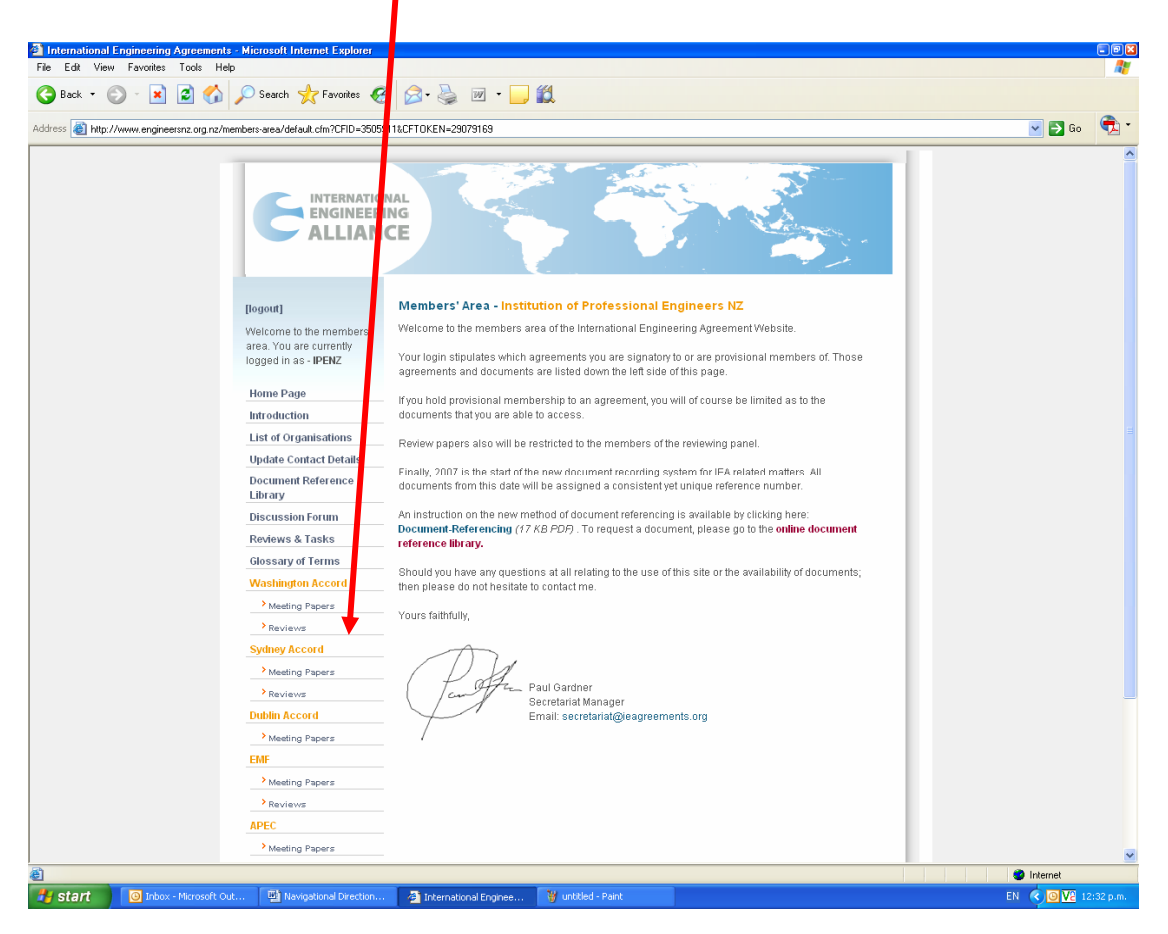

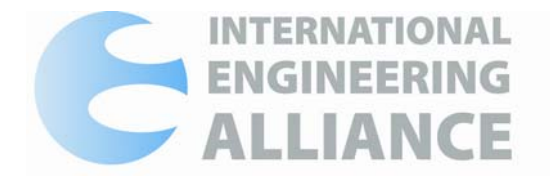

# Viewing Electronic Documents:

Under each Agreement, you gain access directly to Meeting Papers and Reviews applicable to that Agreement.

To access these documents, click on the link, and you will be taken to additional folders broken down into years in which applicable information can be located.

In each folder you are then given the options of Agenda, Minutes or Presented Documents. Click into these folders to choose which documents you wish to access.

# Historic and Archived Document Reference Library:

This area of the website will allow you to source historical and non electronic documentation.

If you hold provisional membership or signatory status to an agreement, you will of course be limited as to the documents that you are able to access.

Review papers also will be restricted to the members of the reviewing panel and the reviewed jurisdiction.

## • Requesting a Document:

To use this facility you must enter either a key word/s, or a reference number, to enable the document to be found in the reference library. Once entered, click on the search button.

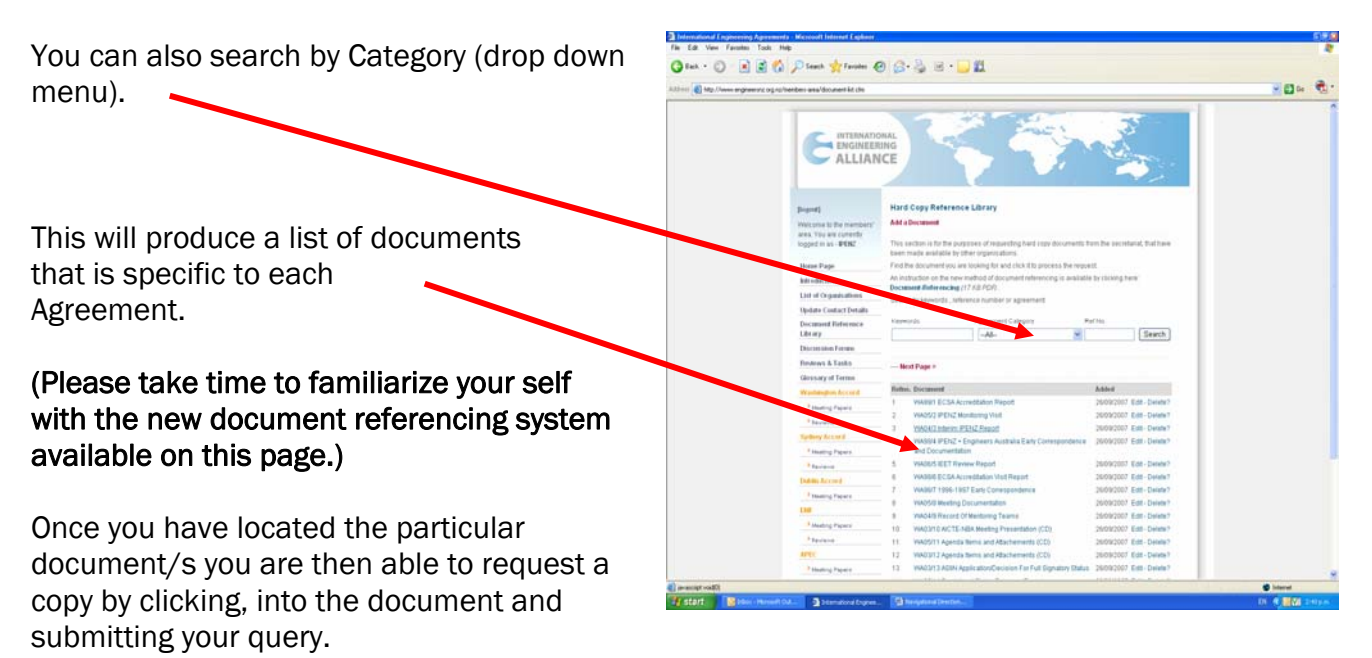

Please note that once this request has been made, then an acknowledgment and/or copy document will be sent within 3 days, to an authorised contact email address.

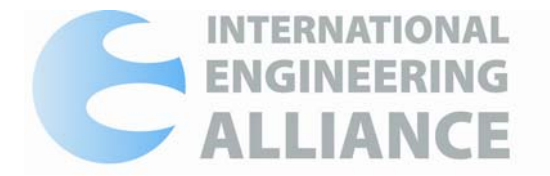

# To Add a Document:

Please forward to the Secretariat, copies of any documents you wish to be scanned, loaded and added to the library. Only do this if you wish for them to be made available for all jurisdictions to access and view.

## Updating and Adding Contact Details:

You have the facility to update and add contact details as and when they occur within your respective jurisdictions.

To do so you must be logged into the Members area.

- Click on update contact details,
- Find and click on persons name you are wanting to change details in,
- Edit details to reflect changes, (including adding .jpeg photographs)
- Click on the submit button to ensure details are updated.

*To Add a New Contact:* 

- Click on the add a new contact box,
- Fill in all the compulsory information required some area have drop down boxes containing information that need to be chosen,
- Click on the **submit** box to ensure the new details are updated.

## Reviews and Tasks

Whenever a review is carried out, Signatories and Members who are granted access to the progress of the review and can monitor the relevant stages in the form of a plan. No additional security access is required, and it will centrally administered via the Secretariat.

## Discussion Forum

All Members now have the facility to pose questions and issues via a discussion forum within the Members area of the website. To add a new topic, simply click on the link and follow the instructions.

## Photo Gallery

A link on the home page of the site allows access to photographs taken during key events. They can be downloaded and printed from the site if you wish

## **Security**

Please ensure that all those accessing the site log out after they have finished. Failing do so may allow access to those not permitted, and will be in breach of the Secretariats I.C.T security protocols.